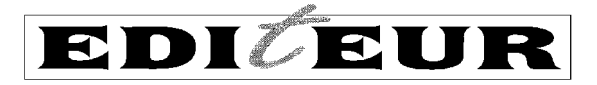

# **Upgrading OPLE on a stand-alone Windows PC**

April 2010, revised November 2011, May 2016

Part I of these instructions covers the installation of a new Build or Version of OPLE as an upgrade to an existing copy of OPLE on a stand-alone Windows PC. Part II covers the steps required to upgrade to the latest Java version without otherwise affecting the existing copy of OPLE.

## **Part I: upgrading to a new Build or Version of OPLE**

The installation process for a new Build or Version of OPLE will not affect any existing templates and license expressions. There may, however, be additional steps that you will need to take after installation in connection with a specific upgrade. *Please make sure that you also have to hand the release notes which are specific to the upgrade*.

The following steps should be followed as closely as possible.

- 1. Make sure that Tomcat is **not** running on your PC:
	- 1.1 Activate the program 'Monitor Tomcat', if not already running, as this will tell you whether Tomcat is running or not.
	- 1.2 If Tomcat is running, right-click on the Tomcat icon (a green triangle in a white circle is displayed in the system tray at the bottom right-hand corner of the Windows desktop) and select 'Stop service'. The service has stopped when a red square is displayed instead of the green triangle.
- 2. Use Windows Explorer or a similar file management utility to find the current installation of OPLE, which (if the OPLE installation guide was followed) is to be found in the following folder:

#### **C:\Program Files\Apache Software Foundation\***Tomcat version***\webapps**

where '*Tomcat version*' represents the folder name for the version of Tomcat installed on your PC under which OPLE has been previously installed. The name of this folder will vary, depending upon the original installation, but will always include the name *Tomcat*.

- 3. Remove the existing version of OPLE.
	- 3.1 Either delete or move the file '**ople.war**' from within the **\webapps** folder. It is recommended that this be stored temporarily somewhere other than in the **\webapps** folder, in case it needs to be re-installed for any reason. We recommend that you create a folder called '**OPLE previous release**' and move the file '**ople.war**' into this new folder. This new folder can be placed anywhere that you find convenient, except that it must not be in **\webapps**. You can delete the file when you have tested that OPLE has been upgraded successfully.
	- 3.2 Either delete or move the folder named '**ople**' from within the **\webapps** folder. It is recommended that this be moved temporarily into the folder you have created at Step 3.1 to hold the file '**ople.war**'. You can delete the folder

when you have tested that OPLE has been upgraded successfully. NOTE – No license data is stored in this folder, so you cannot lose any data by deleting it.

- 4. Download and install the current OPLE web archive installation file from the EDItEUR website.
	- 4.1 Go to the page ['OPLE Software'](http://editeur.org/22/Ople-Software), and scroll down to the section 'Installing OPLE'. At the end of this section, right-click on the link for '**Download OPLE 1.***x* **Build 1.***y.z* **web archive installation file (ZIP)**', (the letters '*x*', '*y*' and '*z*' represent numbers that will vary over time, as new Builds and Versions of OPLE are released) and save the ZIP file to a suitable temporary location on your PC hard disc (e.g. on the Windows desktop). NOTE – There is currently no need for any previous OPLE installation to upgrade eXist. If this becomes desirable or necessary for any reason, separate guidance will be provided on how to do it.
	- 4.2 Extract the file **'ople.war'** and move it to the Tomcat **\webapps** folder.
- 5. Re-start Tomcat by right-clicking on the Tomcat icon (see Step 1.2) and selecting 'Start service'. Tomcat is running when the red square changes to a green triangle. The new version of OPLE will be automatically installed in about 10-15 seconds.
- 6. Check that OPLE is installed correctly by opening<http://localhost:8080/ople><sup>1</sup> in a web browser. You should be presented with the OPLE login page. Check that the Version and Build numbers on the login page match those in the filename of the ZIP file downloaded from the EDItEUR website.
- 7. Login to OPLE with the usual username and password.

-

- 8. *Carry out any additional upgrade steps that are specified in the release notes provided for the upgraded version of OPLE.* These are likely to require that you are logged in to OPLE.
- 9. Check that your templates and licenses are all accessible and spot-check some OPLE functions to satisfy yourself that the new version is running properly.
- 10. If you encounter a problem with the new version of OPLE, and you wish to revert to the previous version while the problem is resolved, you can do so by repeating Steps 1 through 4 above almost exactly, except create a different folder called '**OPLE new release**' into which you can move the file '**ople.war**' and the folder '**ople**' for the new release. You can then move the folder '**ople**' for the previous release back into the **\webapps** folder and re-start Tomcat in order to finish reinstating the previous release.

#### *IMPORTANT NOTE – Please ALWAYS refer to the release notes specific to the upgraded version of OPLE for further instructions on any additional steps needed to complete the upgrade. See step 8 above.*

 $<sup>1</sup>$  If you used a port number other than '8080' when you installed OPLE, you will need to adjust this</sup> URL accordingly.

### **Part II: upgrading to a new version of Java**

You are advised only to update Java (a) if this is required for purposes other than running OPLE, or (b) because the updated version is required to run a new or upgraded version of OPLE, and a recommendation to upgrade Java is contained in the Release Notes for the version or build of OPLE that you are installing.

If upgrading Java for some purpose other than running OPLE, make sure that you definitely need to replace the version of the Oracle Java Platform Standard Edition JDK that is being used by OPLE. It is quite normal to install more than one version of Java on a PC, with different software applications using different versions of Java.

You can determine which version of the Oracle JDK is being used by OPLE by activating the program 'Monitor Tomcat' (if not already activated) and carrying out the following steps:

- 1. Right click on the Apache Tomcat icon and select the 'Configure' option. This will open a window headed 'Apache Tomcat Properties'. Select the 'Java' pane
- 2. Check the 'Java Virtual Machine' field. The version of the Oracle JDK will be shown in this field. For example,  $\frac{1}{3}$ dk1.6.0 19 would indicate that Tomcat (and therefore OPLE) is using the Oracle JDK version 6 update 19.

If upgrading Java because this is recommended for running a new or upgraded version of OPLE, the following steps should be followed.

- 1. Follow the whole of Step 1 of the OPLE installation guide to download and install the version of the Sun Java Standard Platform JDK required to carry out the upgrade.
- 2. Follow Step 6.3 of the OPLE installation guide to configure Tomcat to use the upgraded Java Virtual Machine., by altering the path to refer to the upgraded version of the Oracle JDK. If the path needs to change in ways other than a simple change to the string  $\vec{\theta}$ **k1.6.0** nn, further guidance will be provided either in a revision of this upgrade guide or in the OPLE release notes.

It is not necessary to uninstall the old version of the Oracle JDK, and this should only be done if you are certain that it is not being used by other software applications and are confident about doing so successfully. To do so, use the programme removal tools within the Windows Control Panel. As several versions of Java are probably installed on your PC, both JDK and JRE, it is vitally important that you take great care to uninstall the correct version.